# Port-Bereich-Triggering beim CVR100W VPN-Router Ī

# Ziel

Port Forwarding wird verwendet, um Pakete, die über das Internet von einem WAN-Port an einen anderen LAN-Port gesendet werden, umzuleiten. Diese Funktion ist nützlich, da Pakete über klare Pfade zum beabsichtigten Ziel verfügen. Das Port-Bereich-Triggering gilt als dynamische Port-Weiterleitung. Wenn ein mit dem CVR100W verbundener Host einen Trigger-Port öffnet, der in einer Port-Bereich-Auslöser-Regel konfiguriert ist, leitet der CVR100W die konfigurierten Ports an den Host weiter. Sobald die getriggerten Ports vom Host geschlossen wurden, schließt der CVR100W die weitergeleiteten Ports. Port-Triggering öffnet nur Ports, wenn sie ausgelöst werden. Dies erhöht die Sicherheit im Vergleich zur Weiterleitung über einen einzelnen Port und zur Weiterleitung über einen Port-Bereich. Eine Auslöserregel erfordert keine IP-Adresse, da jeder Computer, der mit dem CVR100W verbunden ist, die Regel verwenden kann. Die Regel kann jedoch jederzeit nur von einem Computer verwendet werden.

In diesem Artikel wird erläutert, wie die Port-Bereich-Triggering auf dem CVR100W VPN-Router konfiguriert wird.

Informationen zum Konfigurieren der Weiterleitung über einen einzelnen Port finden Sie im Artikel Single Port Forwarding auf dem CVR100W VPN-Router. Informationen zum Konfigurieren der Port-Bereich-Weiterleitung finden Sie im Artikel Port Range Forwarding auf dem CVR100W VPN-Router.

### Anwendbares Gerät

·CVR100W VPN-Router

#### Softwareversion

 $·1.0119$ 

# Port-Bereich-Triggering-Konfiguration

Schritt 1: Melden Sie sich beim Webkonfigurationsprogramm an, und wählen Sie Firewall > Port Range Triggering aus. Die Seite Port Range Triggering wird geöffnet:

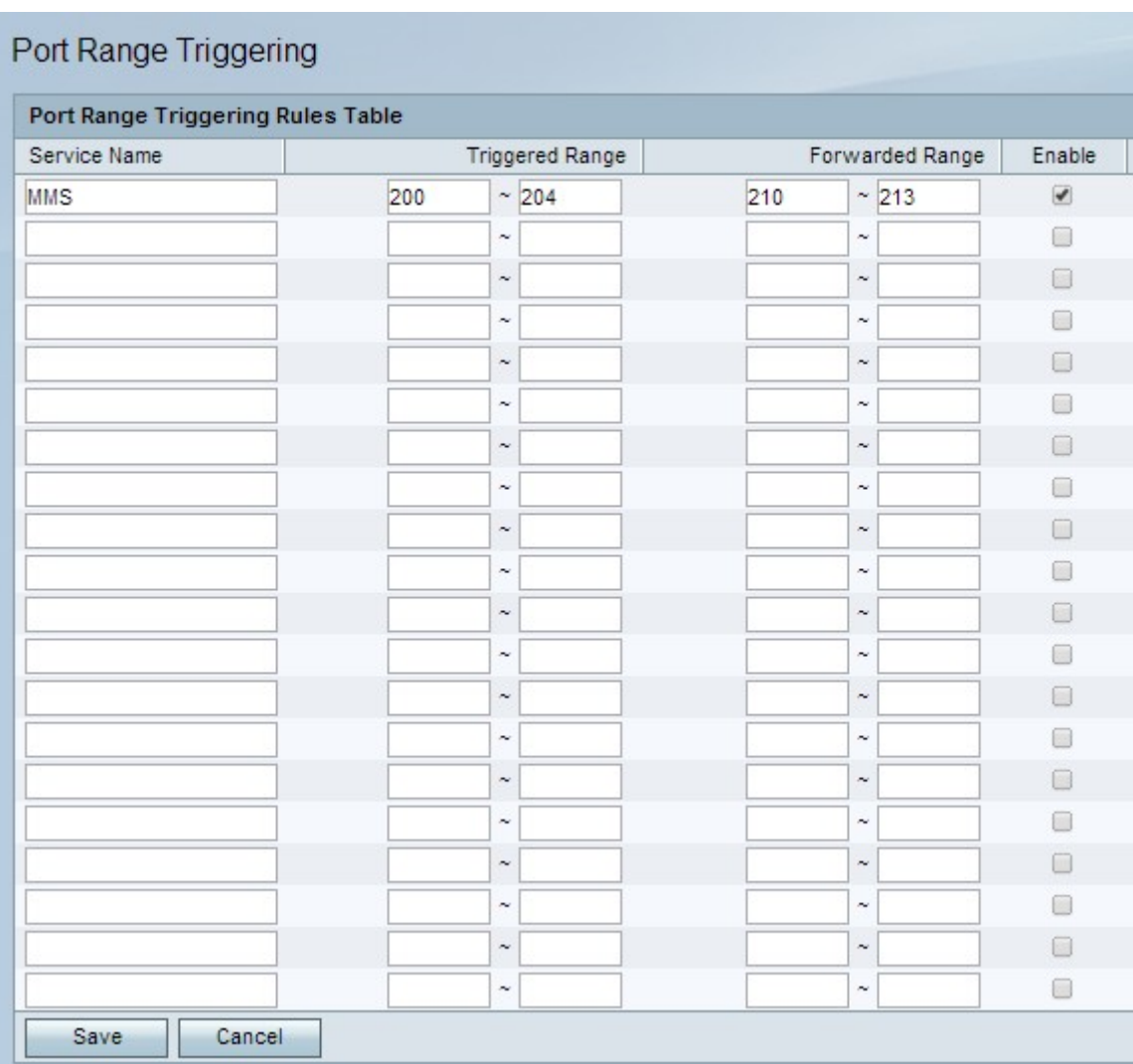

Schritt 2: Geben Sie im Feld Dienstname einen Namen für den Dienst ein, für den Sie Ports konfigurieren möchten.

Schritt 3: Geben Sie in den Feldern "Triggered Range" (Ausgelöster Bereich) den Port-Bereich ein, der die Regel auslöst.

Schritt 4: Geben Sie in den Feldern "Forwarded Range" (Weitergeleiteter Bereich) den Port-Bereich ein, der weitergeleitet wird, wenn die Regel ausgelöst wird.

Schritt 5: Aktivieren Sie Aktivieren, um die konfigurierte Regel zu aktivieren.

Schritt 6: Klicken Sie auf Speichern.